## 全国大学国語教育学会 大会申込システム マニュアル

学会事前参加申込み及び発表申込・要旨投稿は、WEB 上で受け付けます。 以下をよく読んでからお申込みいただけますようお願い致します。

▼大会申込システム

https://iap-jp.org/jtsj/conf/member/login ※受付開始は 2 月上旬です。受付開始前はアクセスできませんのでご注意ください。

【申込の流れ】

ステップ1:ログイン ID を発行する ステップ2:大会申込システムへログインし、申込者情報を登録 ステップ3:発表申込・原稿投稿 or 事前参加申込

【ご注意】

※事前に大会へ参加申込をするには、「申込者情報の登録」や、「発表申込」とは別に、「事前参加申 込」が必要となります。

※発表者の方も、「発表申込」とは別に、「事前参加申込」が必要となります。ご注意ください。

※申込が完了すると、登録したメールアドレスに申込完了通知メールが配信されますのでご確認く ださい。

■お問い合わせ先

お問い合わせは E メールでお願い致します。

\*参加・発表申込・原稿投稿・諸費用に関すること 全国大学国語教育学会大会ヘルプデスク E-mail:jtsj-desk@bunken.co.jp FAX:03-5227-8632 〒162-0801 東京都新宿区山吹町 358-5 アカデミーセンター 1. 【ステップ 1】ログイン ID の発行①

システムを利用する人は全員、はじめにログイン ID を発行する必要があります。 上記の大会申込システムの URL にアクセスし、ログイン ID 発行ページに進んでください。

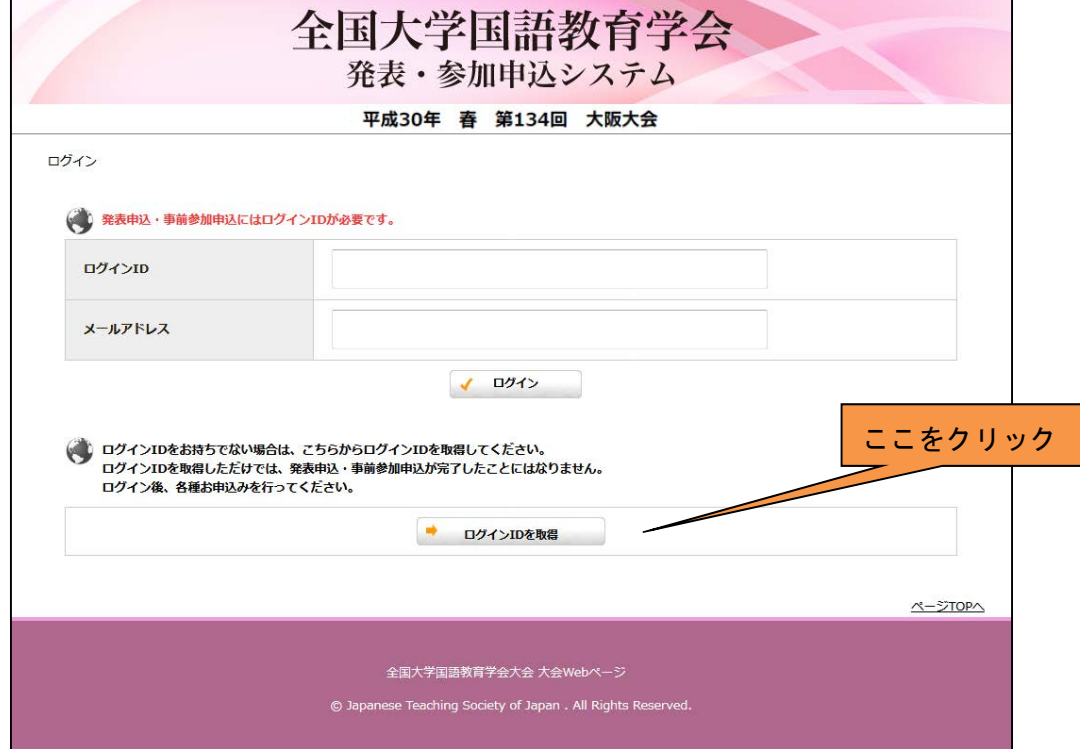

## 2. ログイン ID の発行②

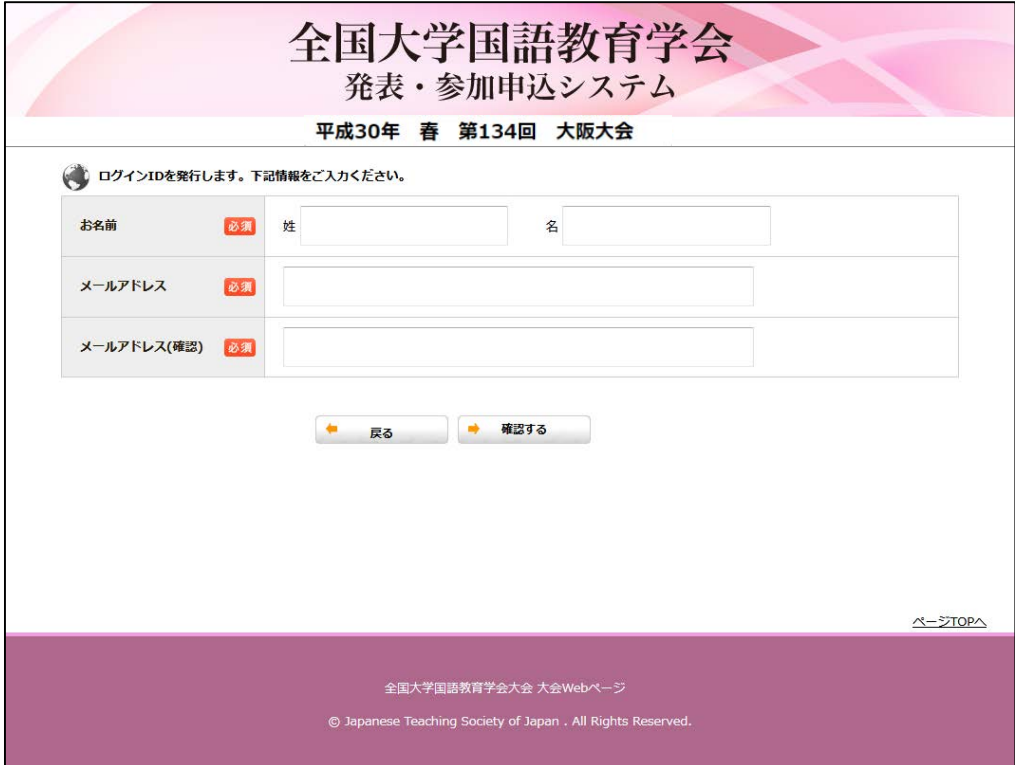

姓名、メールアドレスを入力してください。

【ご注意】

登録したアドレスに、ログイン ID、今後の確認メールが届きます。必ず受信できるメールアド レスをご登録ください。

3. 【ステップ 2】ログインと申込者情報の登録

登録したメールアドレスに届いたログイン ID とメールアドレスで、システムにログインをして ください。

ログイン後、はじめに申込者情報の登録をしてください。

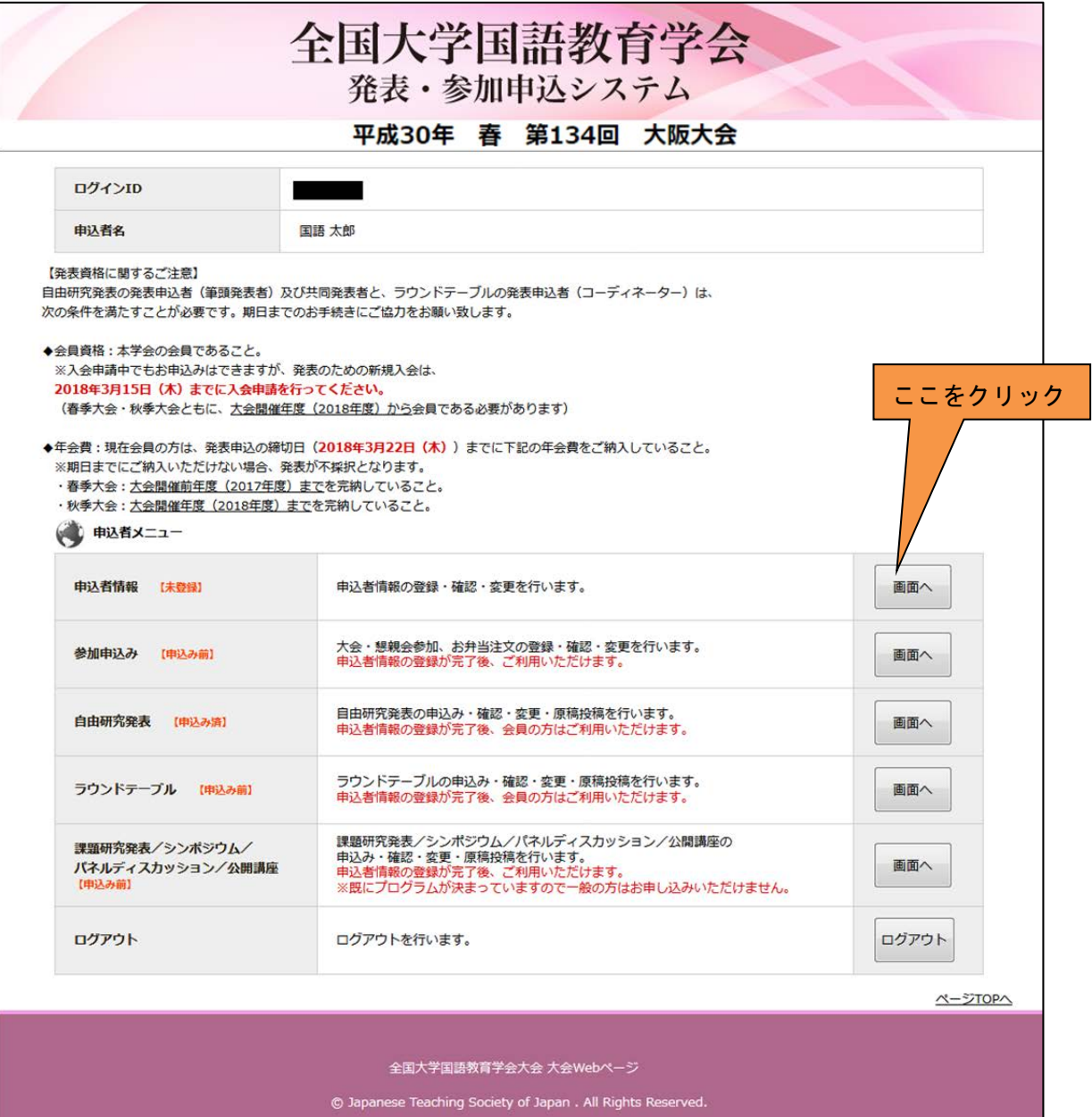

4. 申込者情報の登録

ページの説明に沿って、入力を進めてください。

会員として申込いただく際には、会員番号が必要となります。 ※会員番号は、学会から会員の皆様宛に送られている封筒の宛名に記載されています。 会員番号が不明な場合は、全国大学国語教育学会事務局までメールでお問い合わせください。

E メール: jtsj-post@bunken.co.jp

入会手続きが終わっておらず、会員番号がまだ発行されておらず、発表申込をされる方は 入会申請中を選び、至急入会手続きを進めてください。

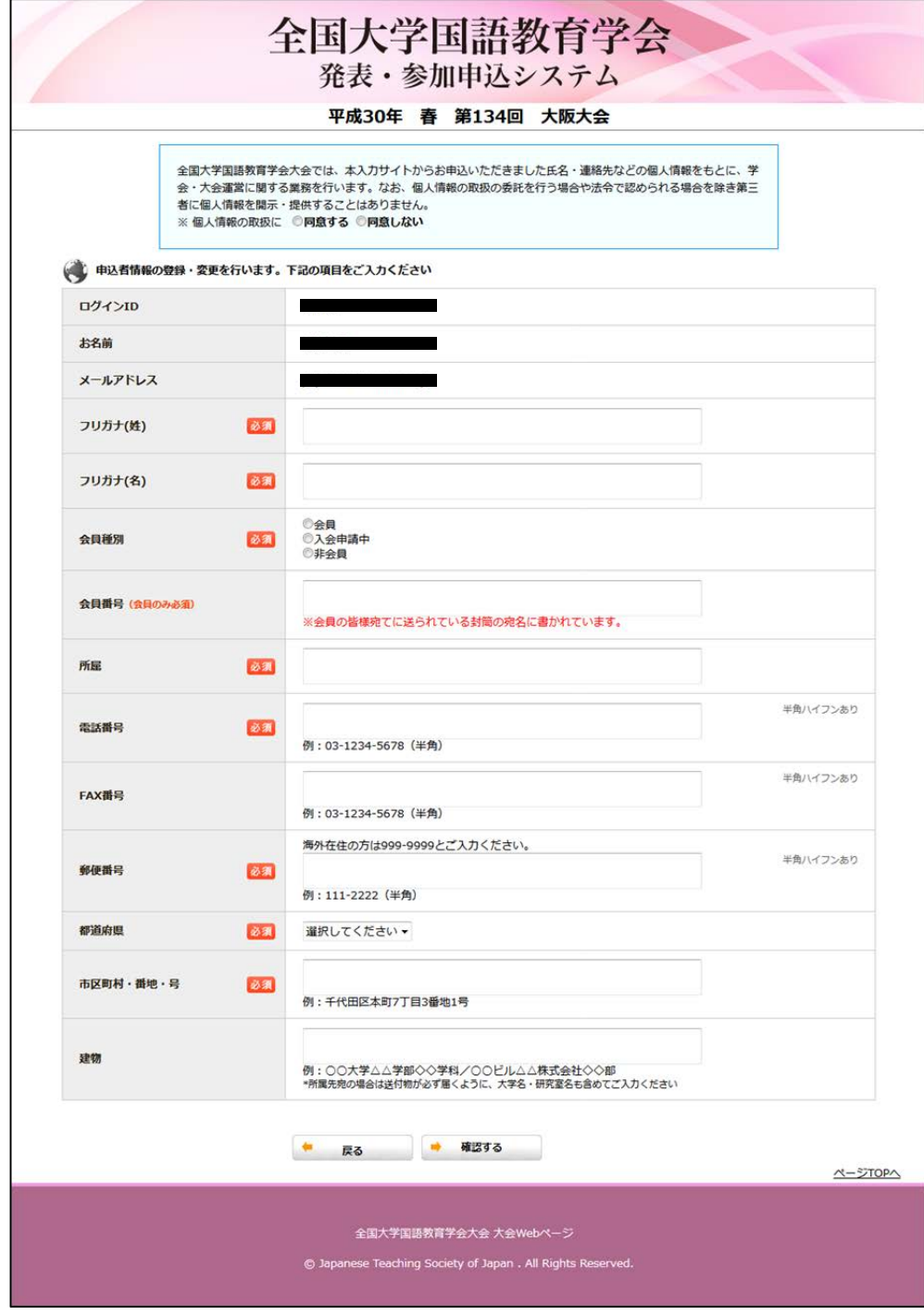

5. 【ステップ 4-A】自由研究発表・ラウンドテーブルの方法 (ア) 題目、副題、プロジェクターの使用について回答し入力を進めてください。

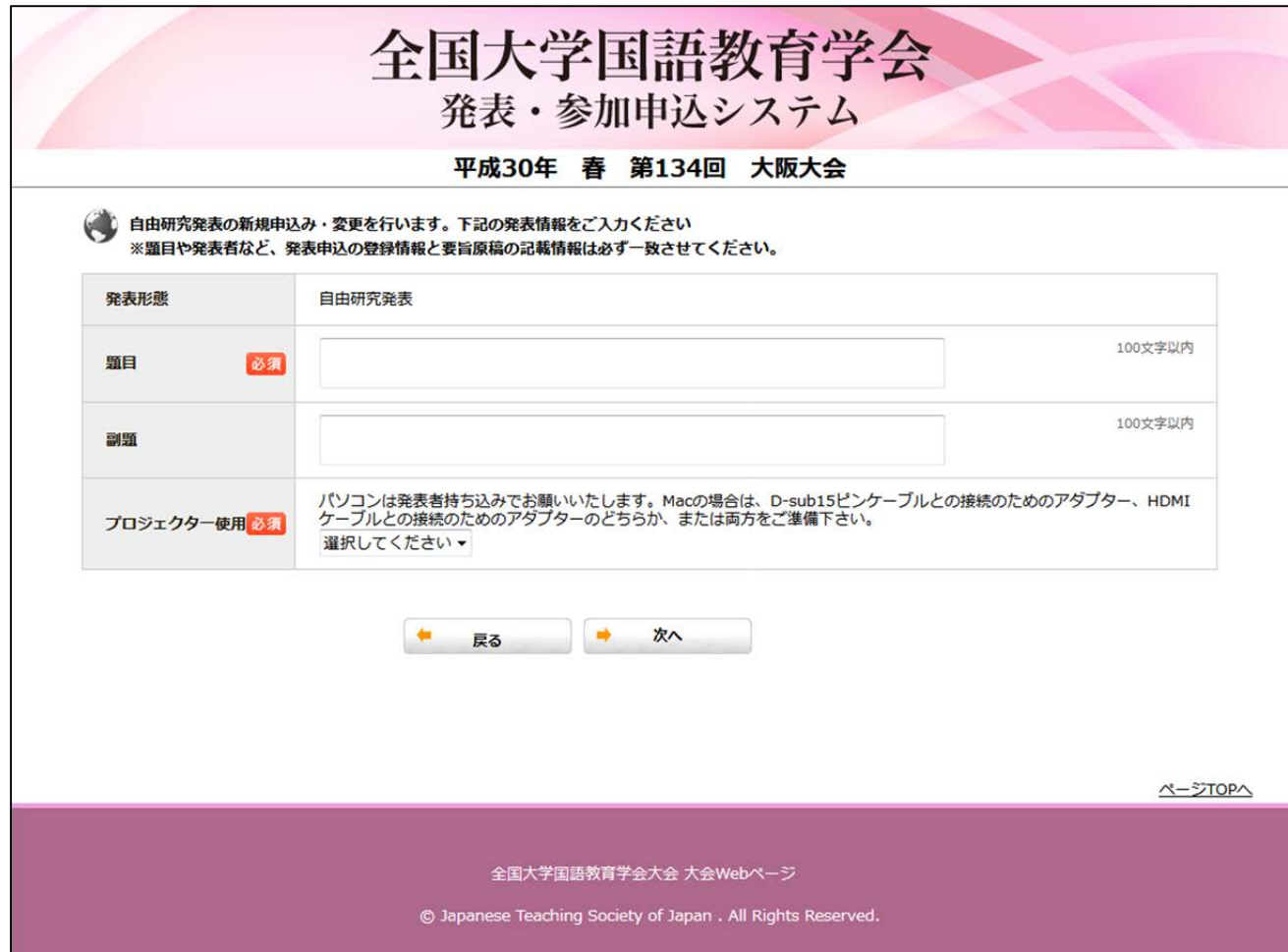

(イ) 発表者、共同発表者の所属の入力

下記の画面で筆頭発表者、共同発表者、全員の所属を入力してください。

例)

徳川 家康(東京大学,京都大学),豊臣 秀吉(大阪大学,名古屋大学) が発表者、共同発表者の場合、

「+この位置に所属を追加」をクリックして入力欄を4つ(所属の数分)に増やし、

4つの所属(東京大学、京都大学、大阪大学、名古屋大学)を、それぞれの入力欄に入力して ください。

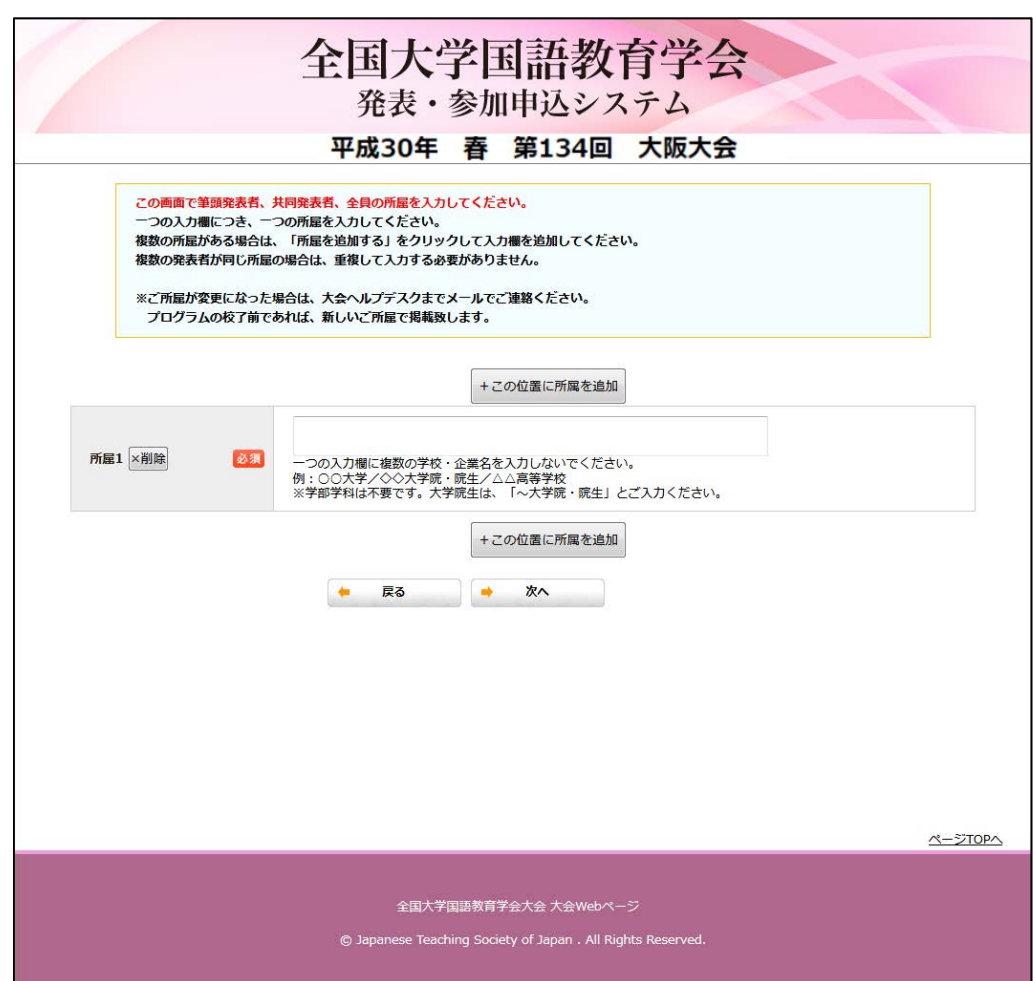

## (ウ) 筆頭発表者、共同発表者の登録

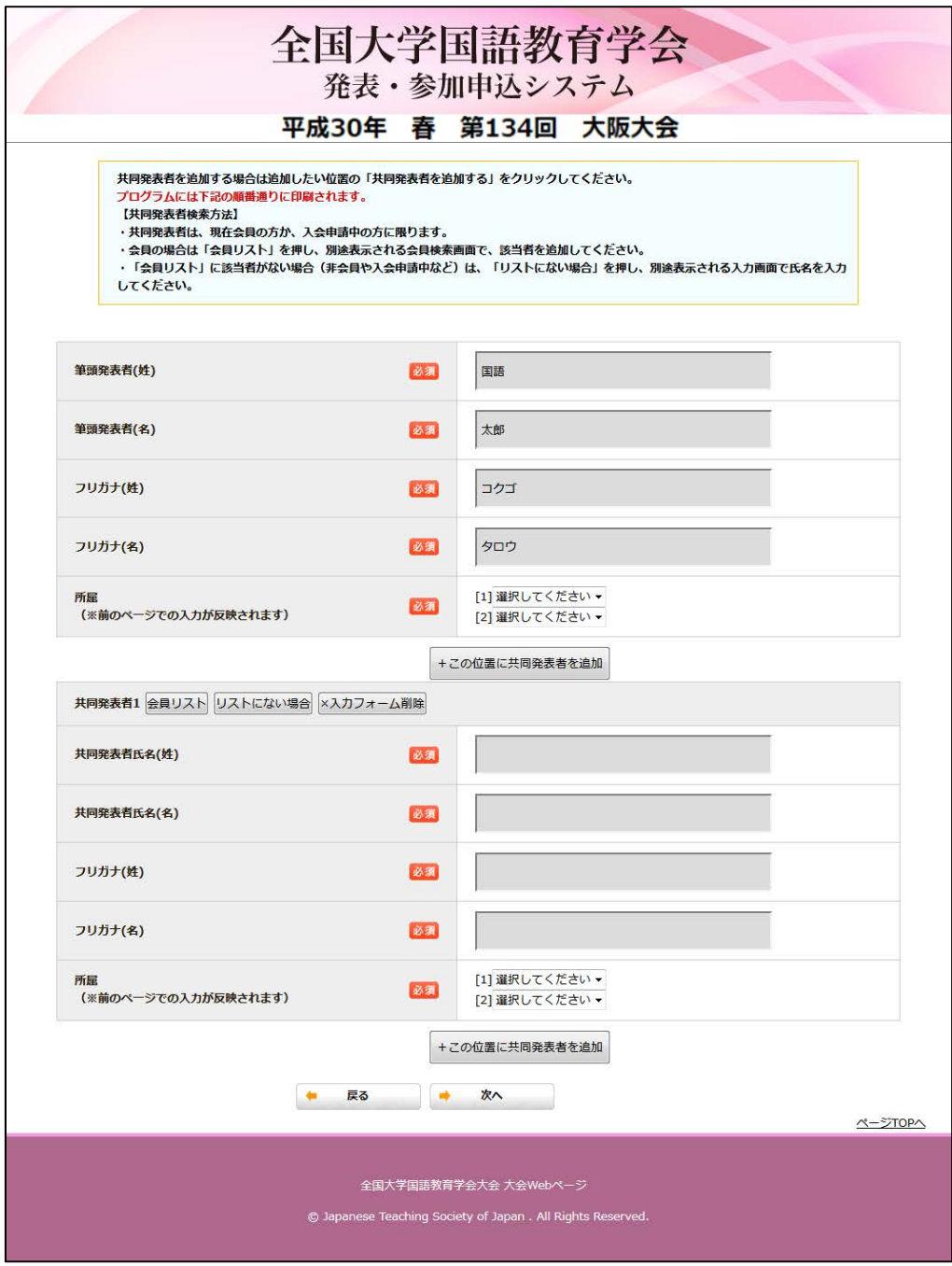

「会員リスト」「リストにない場合」を押すとポップアップ(別画面)が開きます。 ※下記画面

筆頭発表者の入力 :申込者情報で入力したデータが反映されます。氏名の変更はできません。 共同発表者の入力 :検索し、リストより選択してください。 :リストにない場合は、ポップアップ画面より直接入力してください。

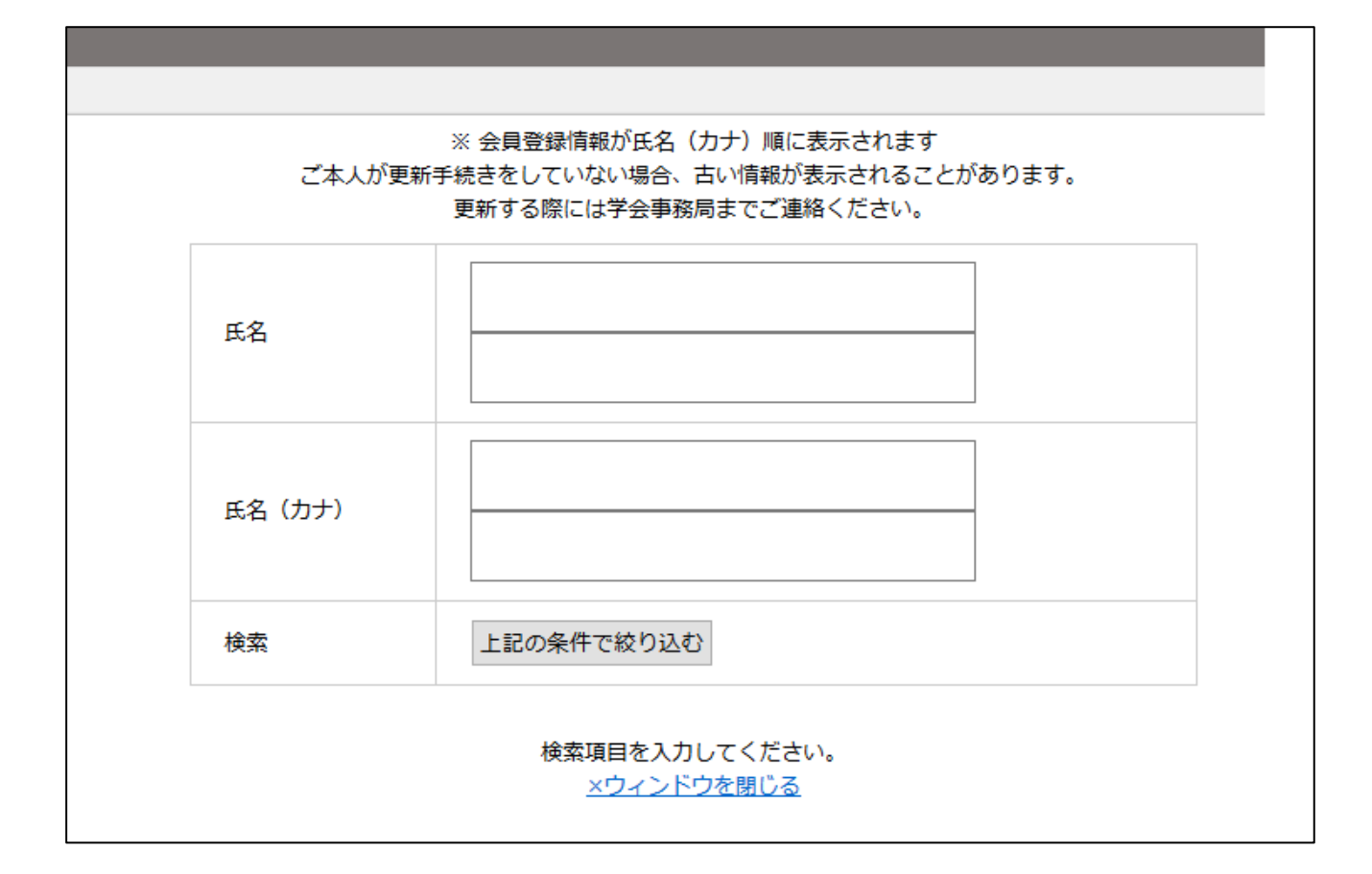

所属について

前ページで入力した所属が反映され、選択できます。

仮に所属の入力が抜けていたり、間違っていた場合は、入力画面の最下部の「戻る」を押して、 所属の入力を訂正してください。

自由研究発表・ラウンドテーブルの各ページより、発表申込後、要旨の投稿が可能です。

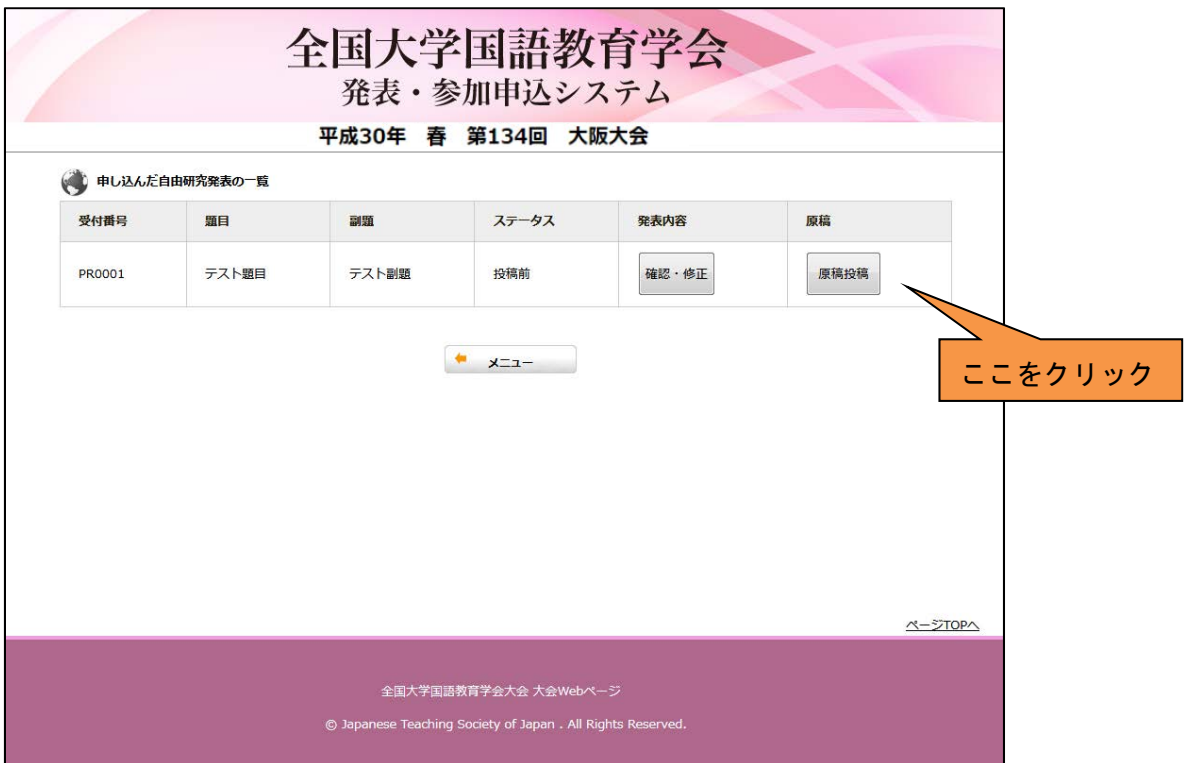

投稿ファイルを選択、著作権の同意を選択し、投稿を進めてください。

要旨原稿は、PDF のみの受付となります。 WORD から PDF の変換ツールをつけております。

※一部ファイルの作成環境により文字化け等が発生することがございます。変換による文字化 け等は保証いたしかねますので、必ず出力後の PDF をご自身でご確認ください。

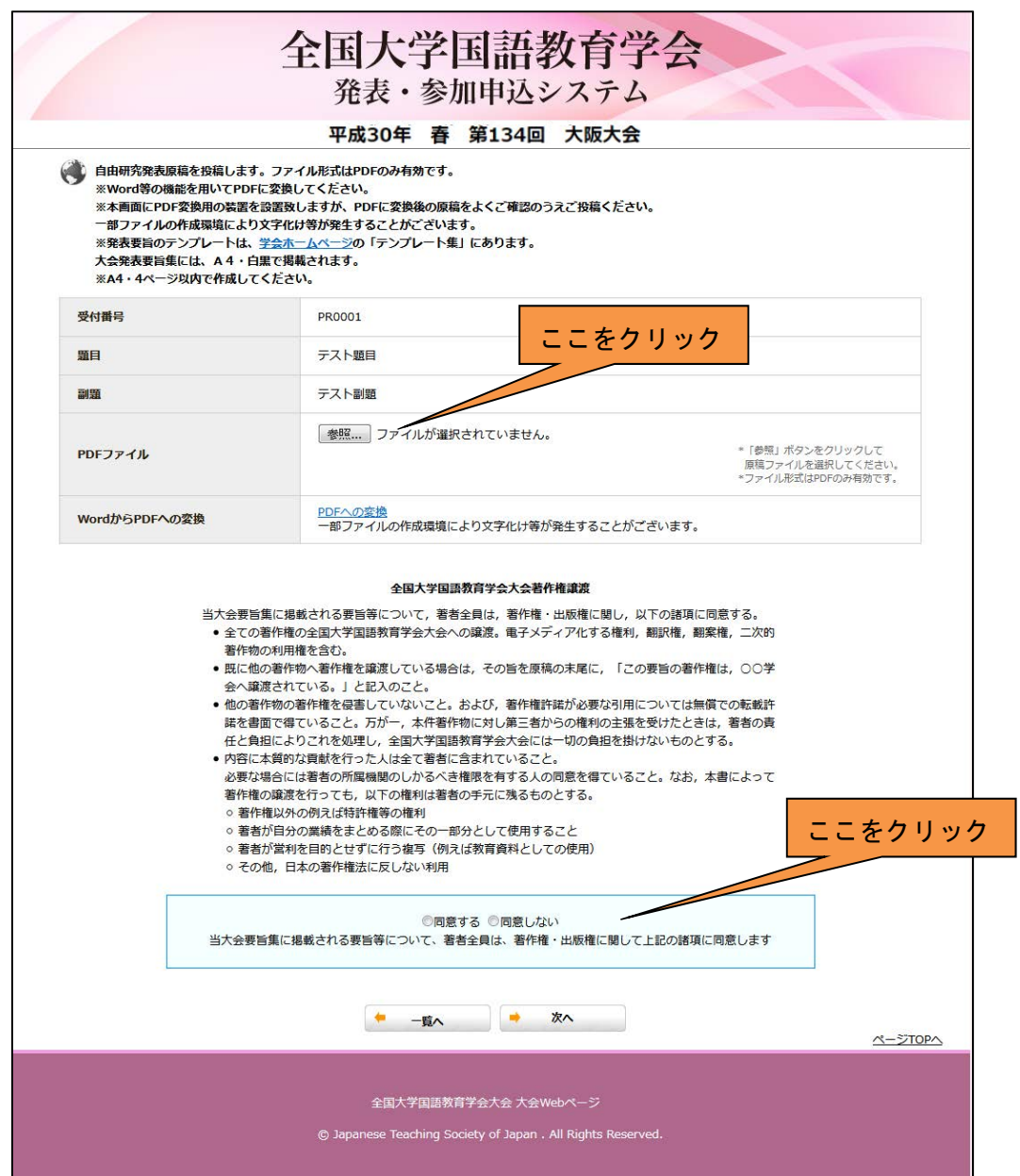

6. 【ステップ 4-B】参加申込について 「申込者情報の登録」、「発表申込」と「大会への事前参加」とは別となります。 必ず事前参加登録を行ってください。 懇親会、弁当など、入力を進めてください。

申込諸費用のお支払方法は、「郵便振替」と「クレジットカード決済」のいずれかをご選択くだ さい。

【郵便振替】申込諸費用のお振込先は、申込完了後にシステムから配信される完了通知メール に記載してありますので、入金期日までに参加費のお振込をお願い致します。 【クレジットカード決済】お申込みと同時にお支払手続きが完了します。

期日までにお振込がない場合は、事前参加申込はキャンセルとなります。 ※キャンセルが決まっている場合はヘルプデスクまでお知らせください。

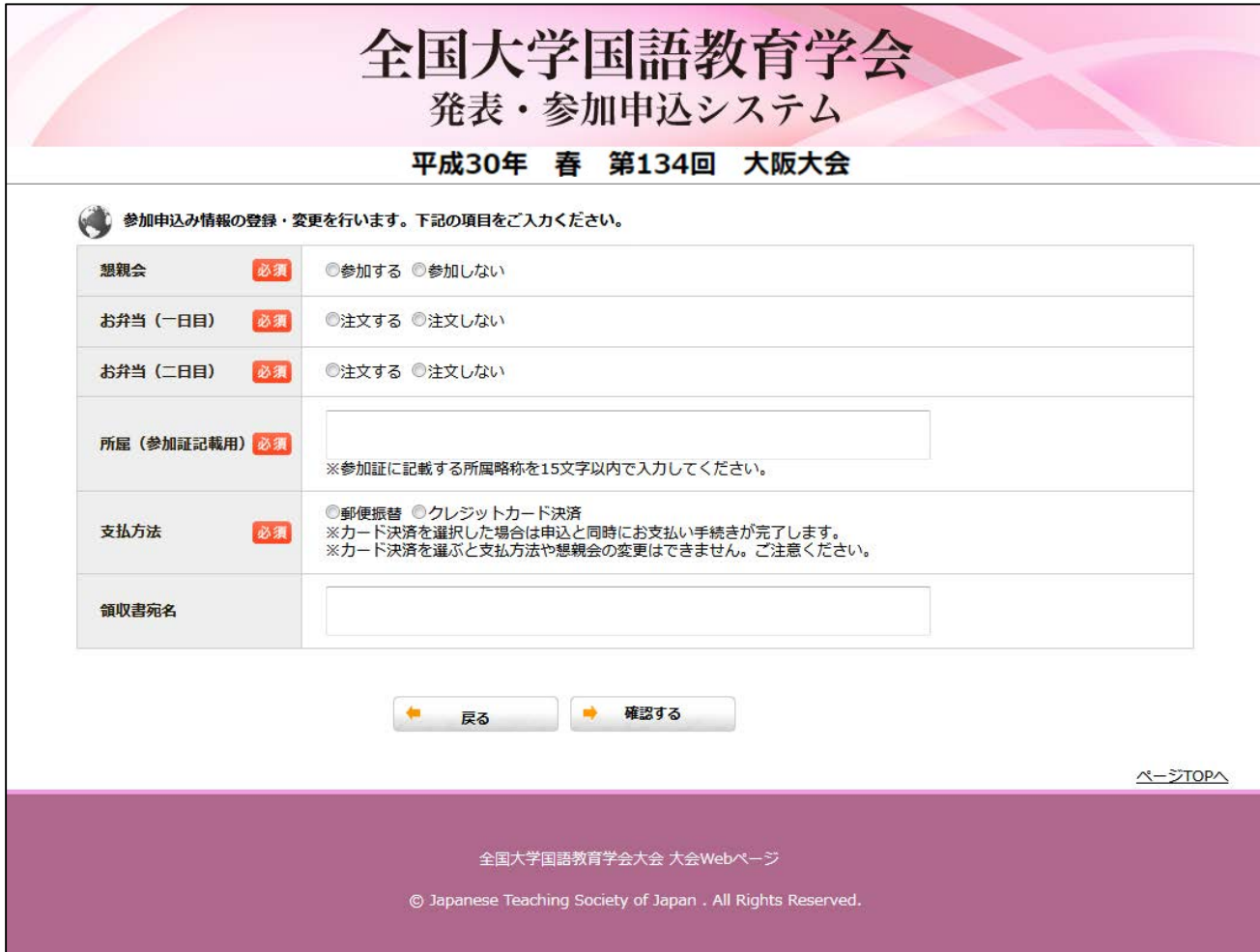

選択した内容にそって、金額が表示されます。 申込内容にお間違えのないよう、金額のご確認をお願い致します。

「登録する」ボタンを押して、申込を完了してください。 申込後、自動確認メールが配信されますので、ご確認ください。

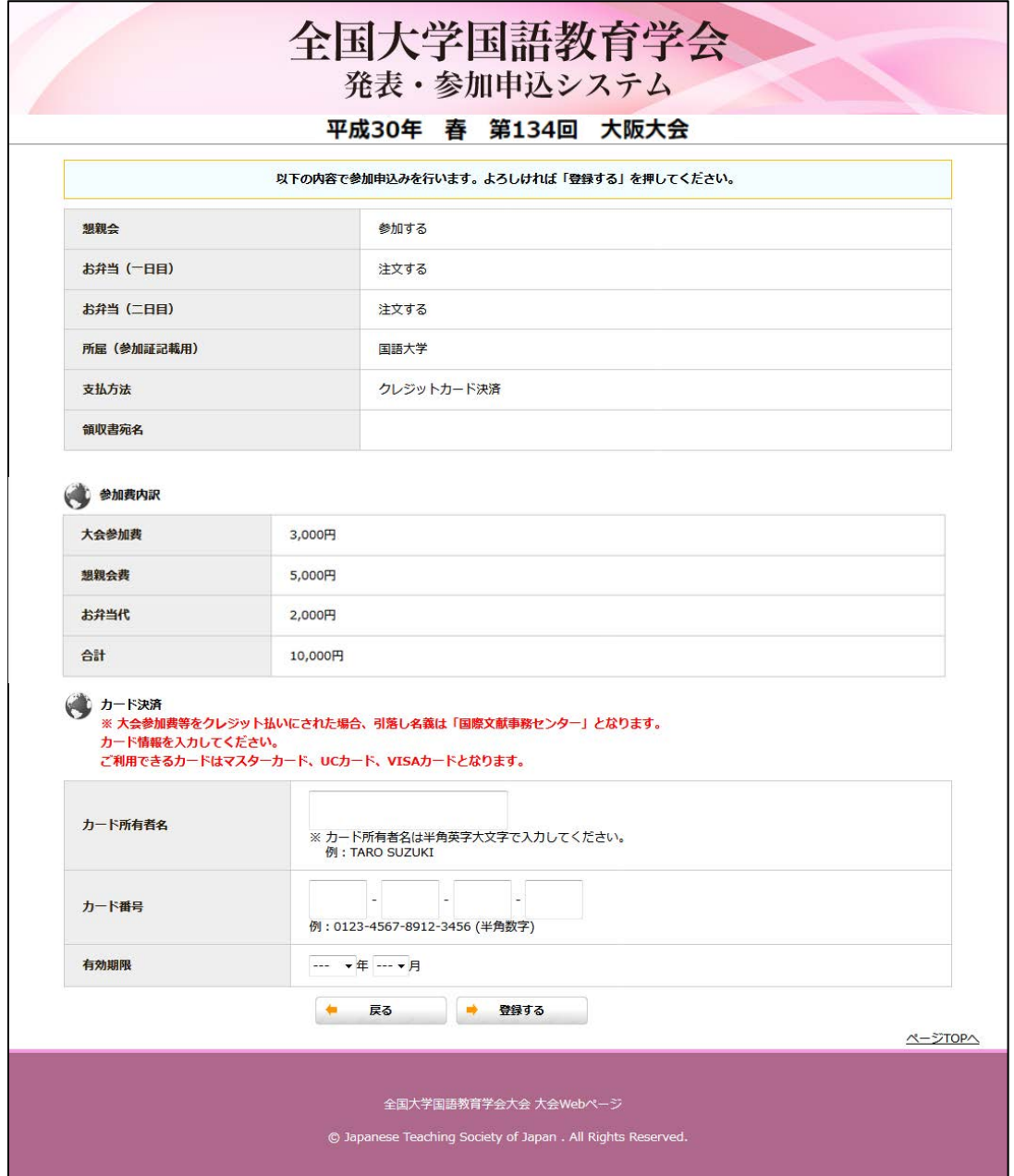